# **Tekway MST1000B series Mixed Signal Oscilloscope User Manual – English addon**

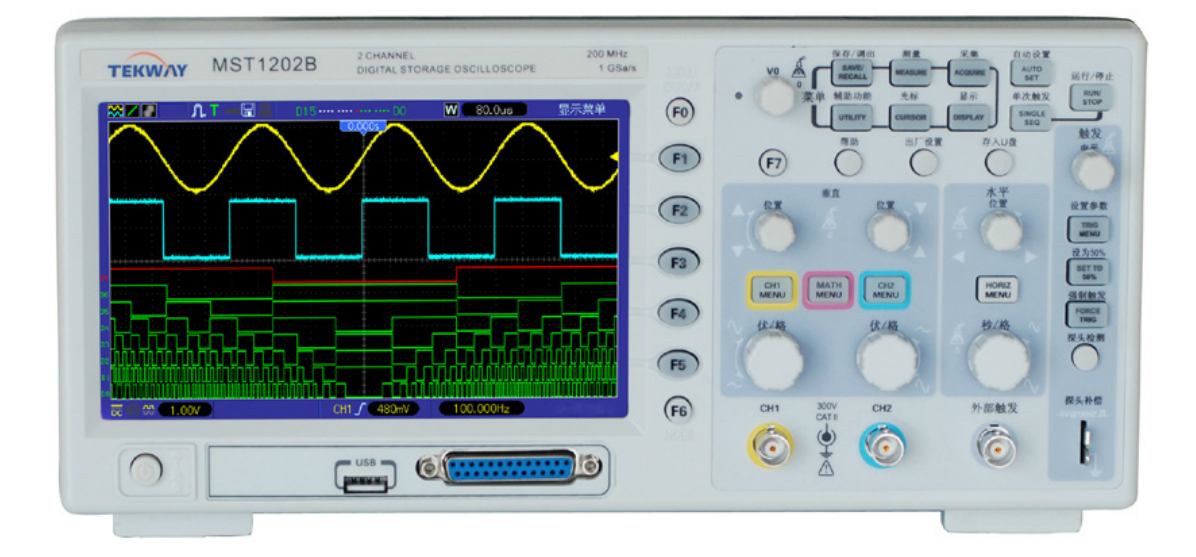

### **1. Logic Analyzer Cable**

MST1000B Logic Analyzer pinout

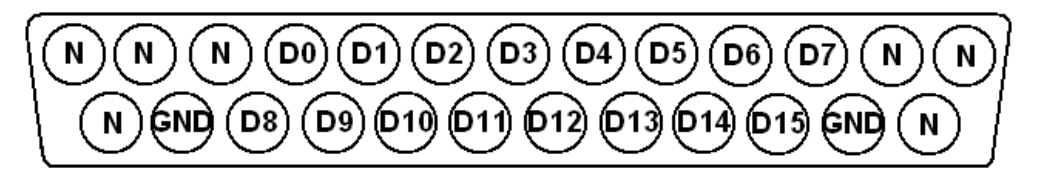

Port cable as shown below:

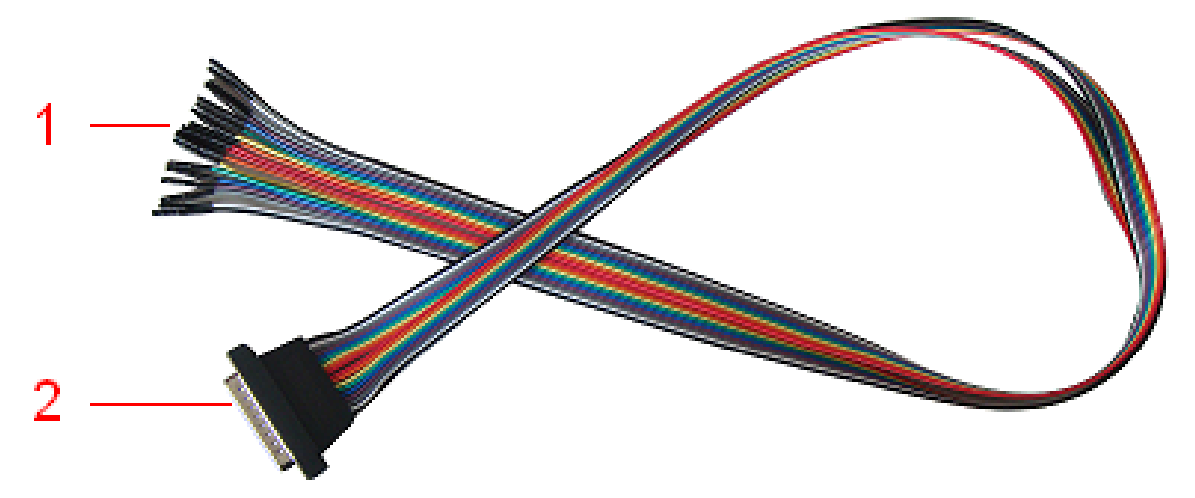

#### **Digital signal input**

In order from left to right for the digital signal input (GND, D0-D15, GND) a total of 18 input ports. *Note:*:*Pins marked as "N" in picture above are NOT free/not connected, for sure they do have a function (threshold voltage and maybe VCC for active probe – I need to check this in detail)*

# **2. Trigger Menu**

### **Edge trigger**

You can use it to trigger on waveform edges

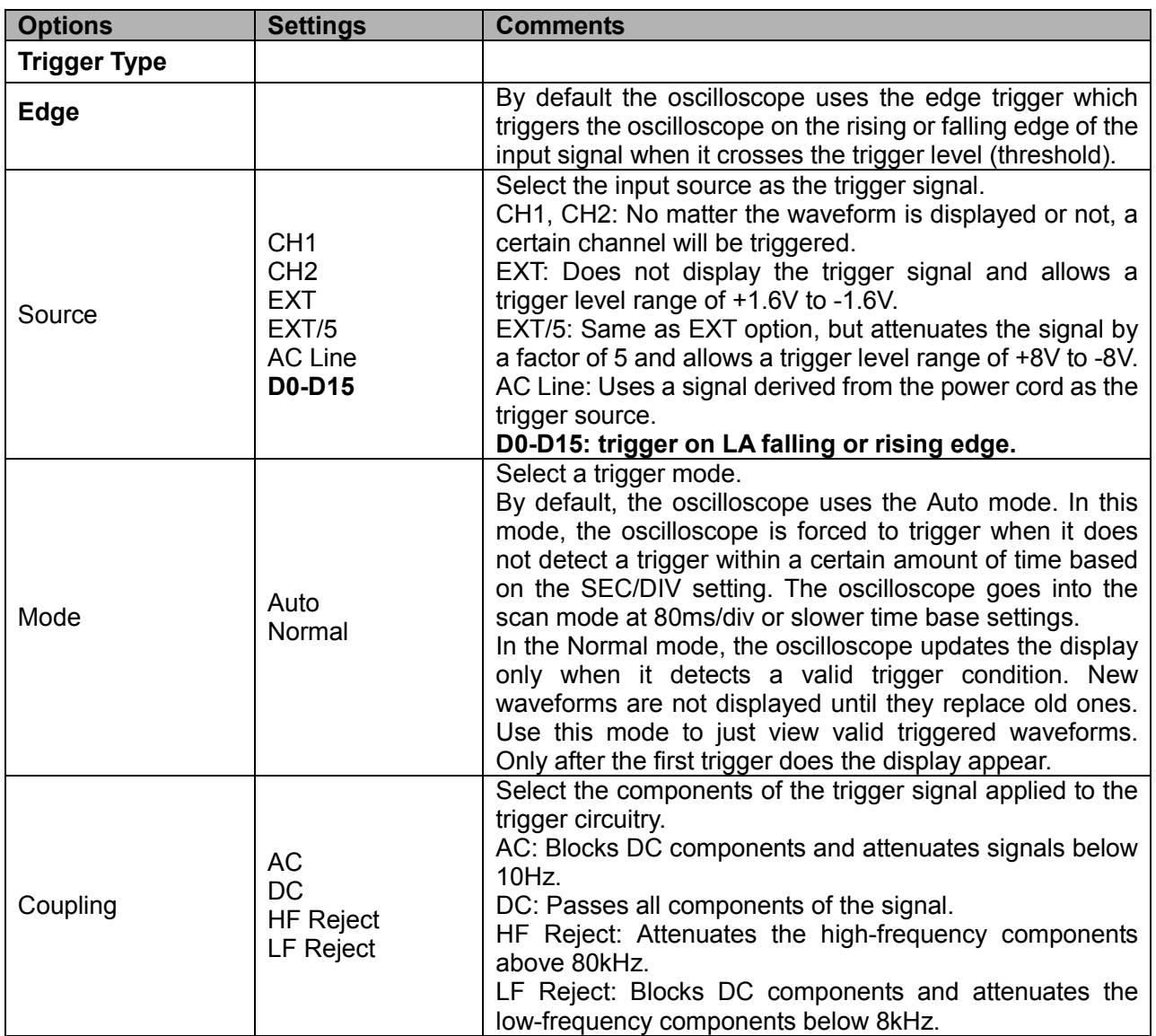

Example of "edge trigger" selected sources:

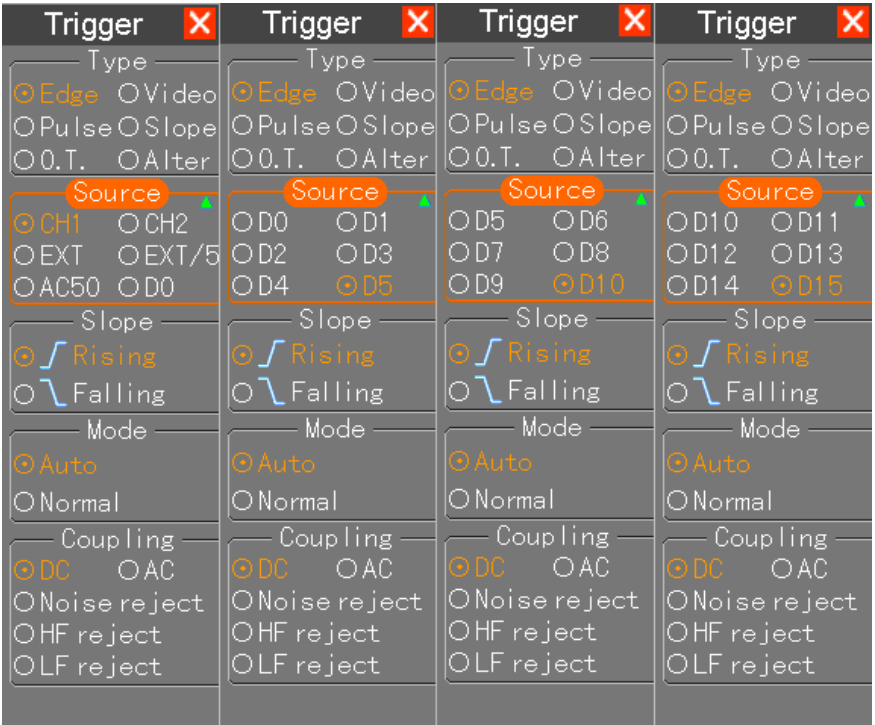

#### **Pulse Width Trigger**

You can use it to trigger on aberrant pulses.

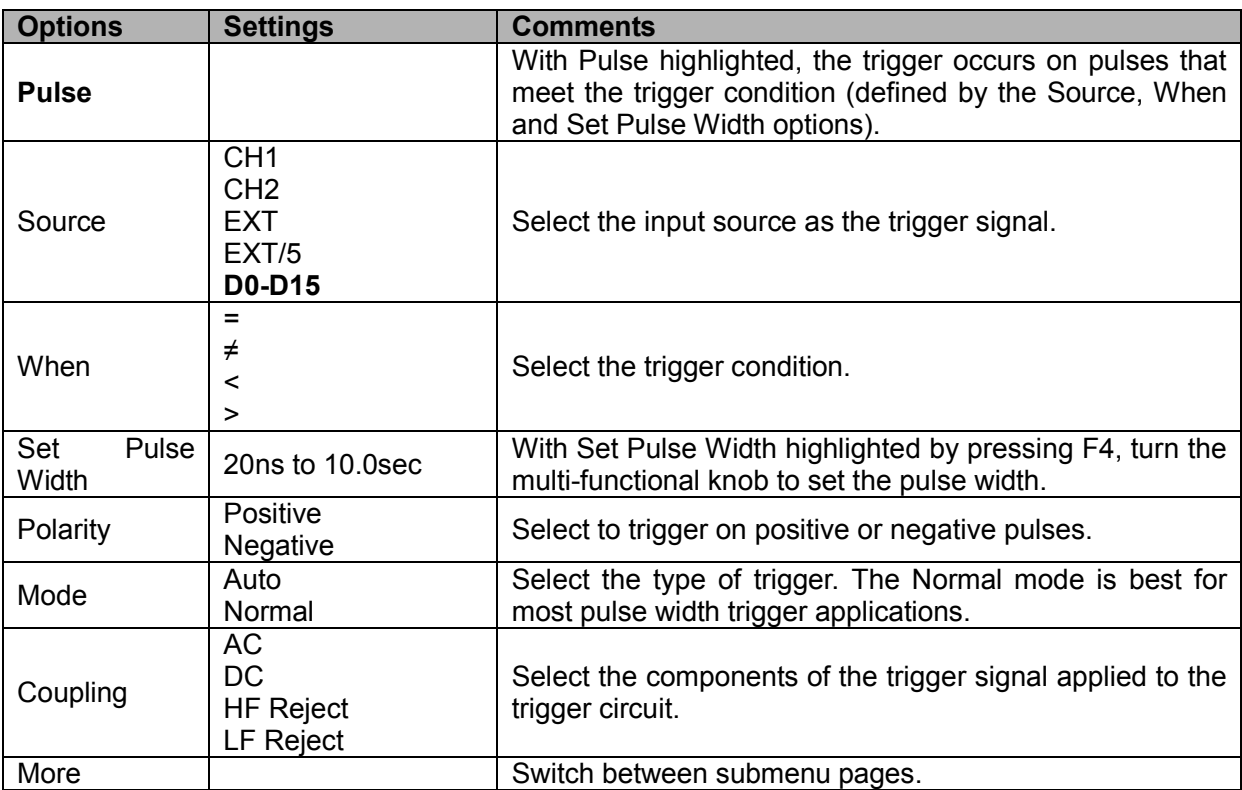

Example of "pulse width trigger" selected sources:

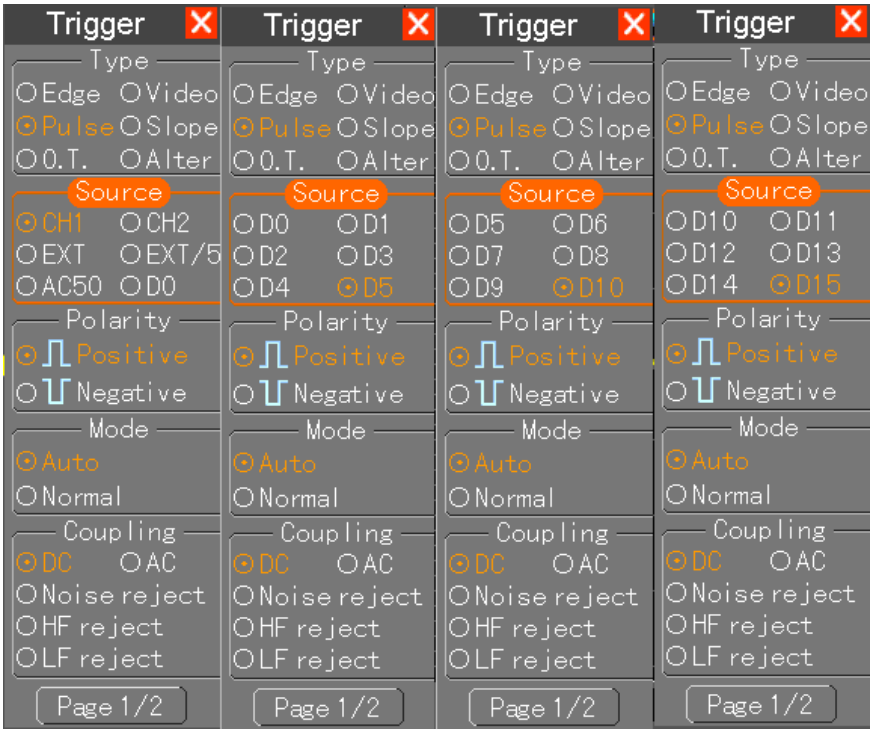

### **3. SAVE/RECALL**

Press the SAVE/RECALL button to save or recall oscilloscope setups or waveforms.

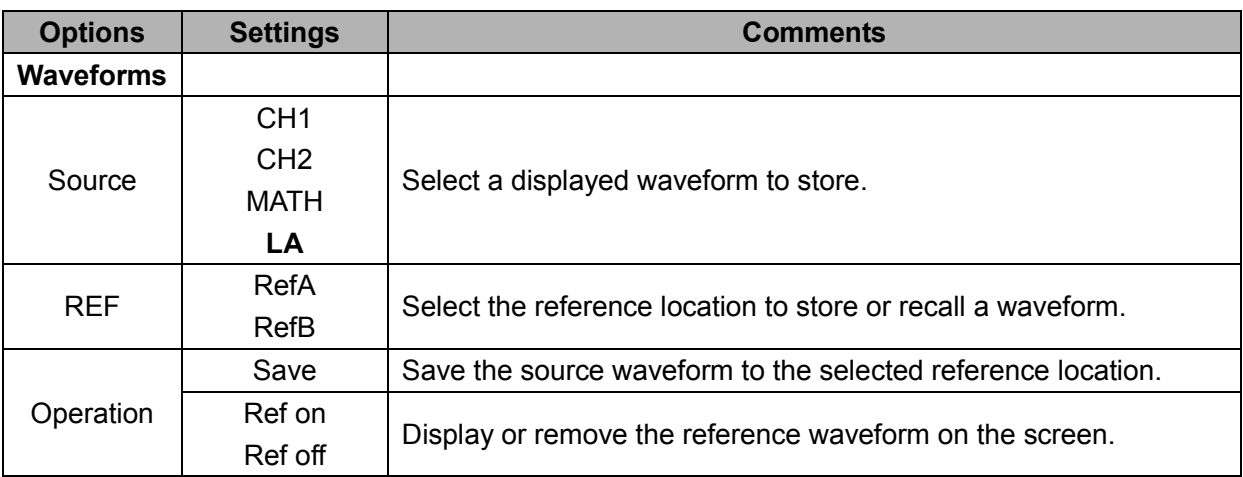

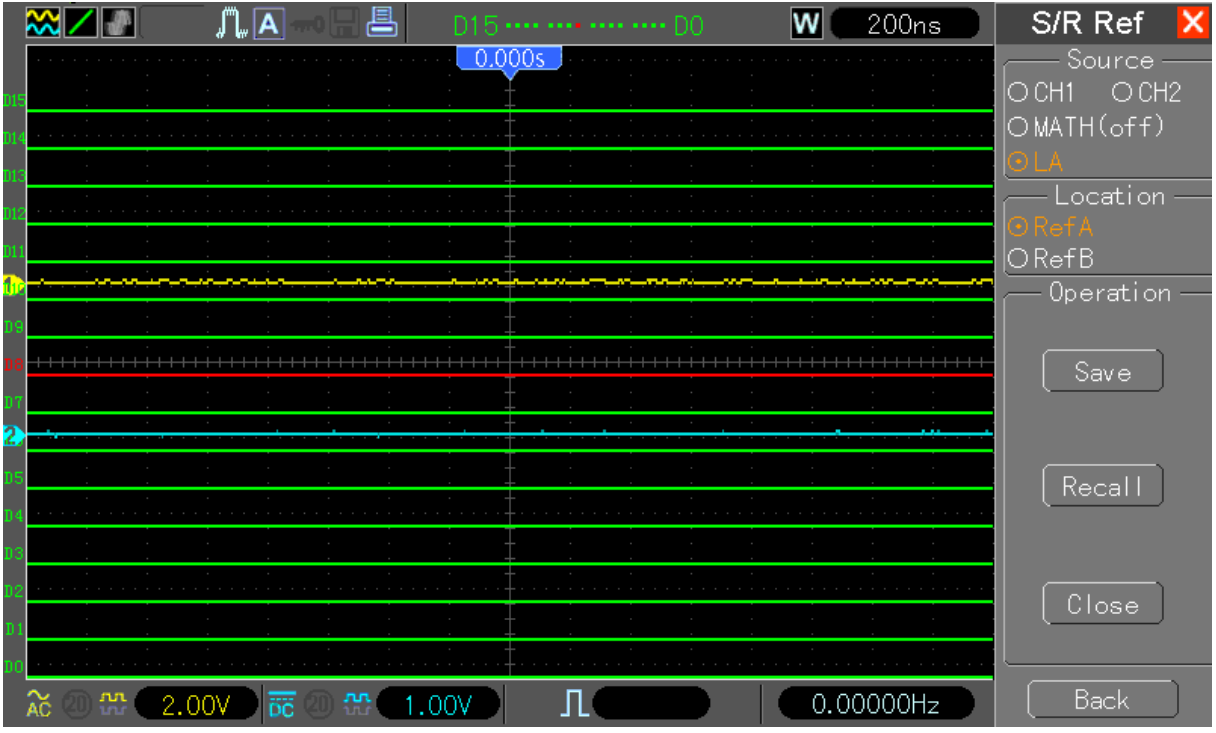

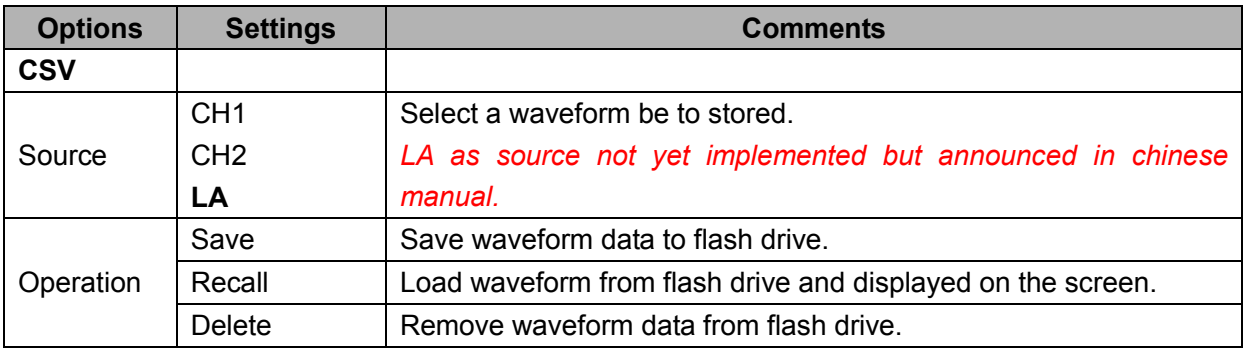

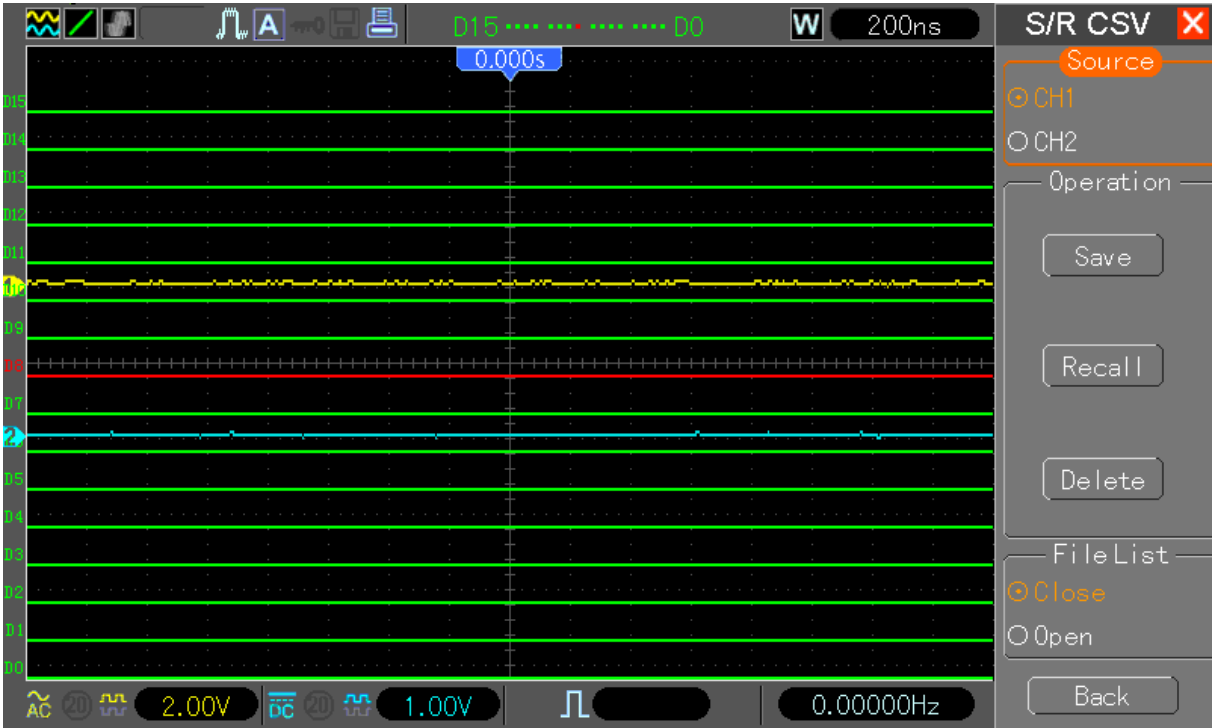

### **4. MEASURE**

For DSO operations there are 23 types of measurements, up to 8 can be displayed at a time. For LA operations there are 2 types of measurments.

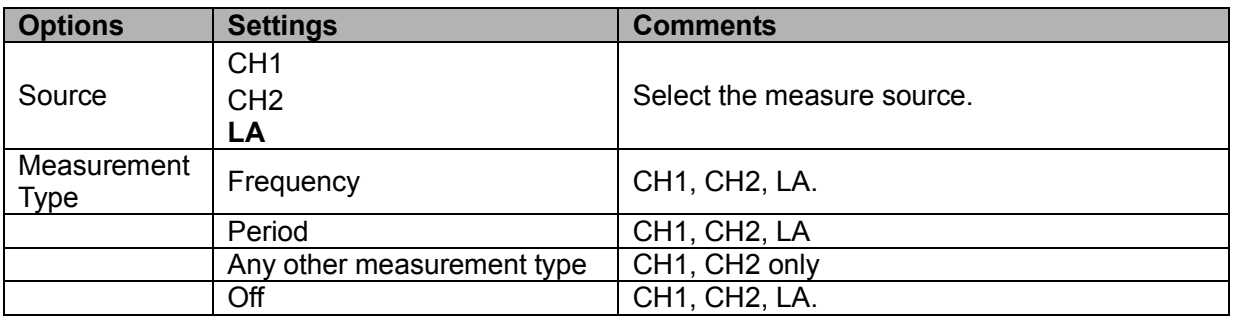

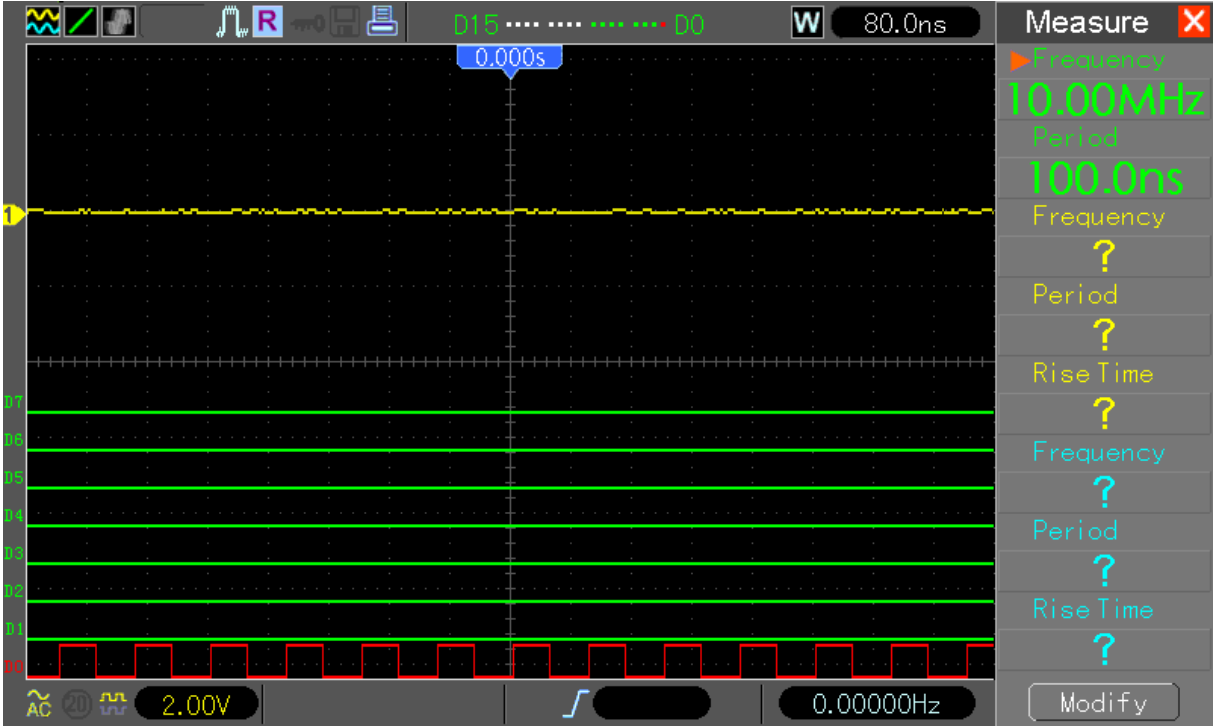

### **5. CURSOR**

Push the CURSOR button to display the Cursor Menu.

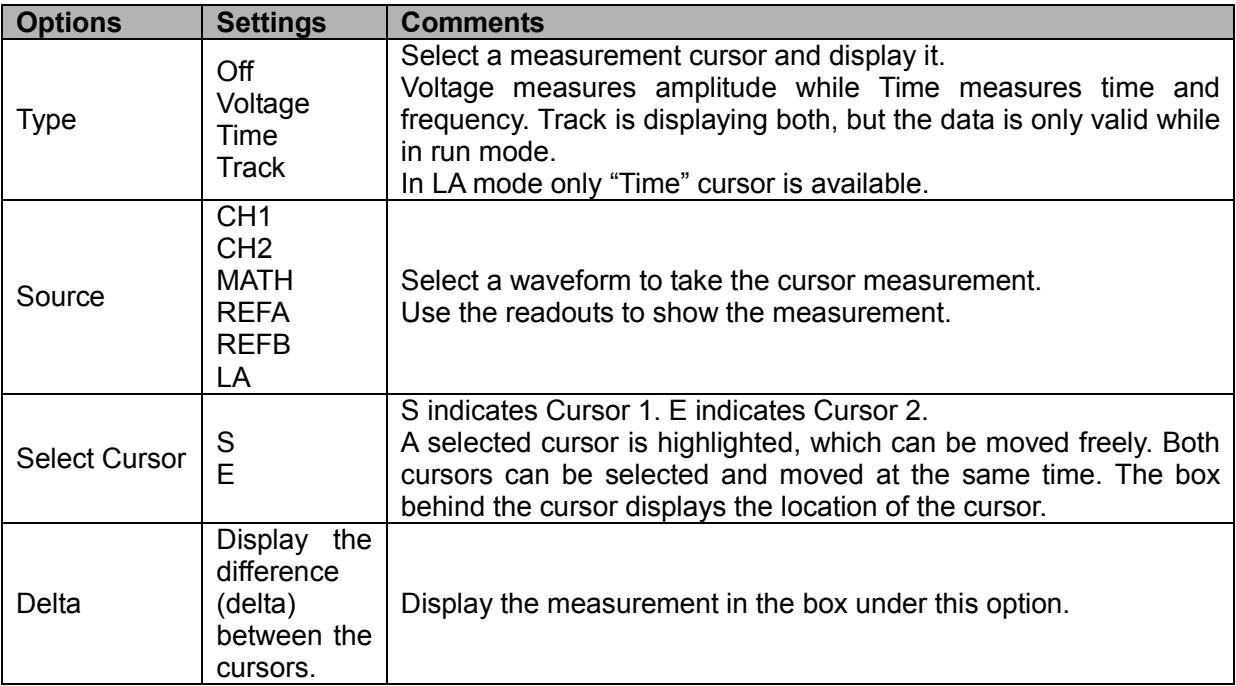

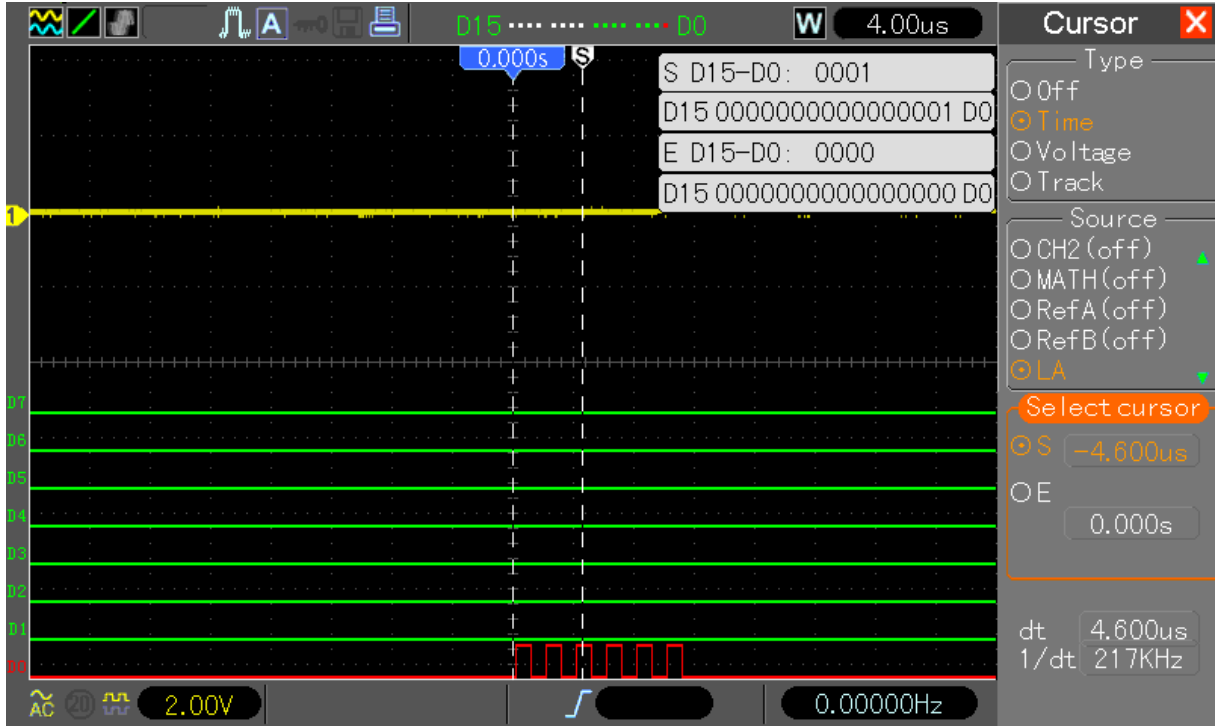

### **6. LA channel settings**

MST1000B series mixed signal oscilloscope with 16 channel logic analyzer provides 16 logical channels and 2 analog channels, for mixed-signal measurements. You can turn on (or off) a single channel or a group of (8) channels, as well as set the size of the waveform. You can also change the display position of the digital channel on the screen, and select the type of threshold.

Press the F7 key twice, the system will display the the LA channel operation menu description of the table below.

|   | $\mathbb{Z}$ $\mathbb{Z}$         | 트<br>∬⊾∣A                                                                                                    | D15 ---- ---- ---- ---- D0           | 200ns<br>w                                                                                                    | LA                                     |
|---|-----------------------------------|----------------------------------------------------------------------------------------------------|--------------------------------------|----------------------------------------------------------------------------------------------------|----------------------------------------|
|   |                                   |                                                                                                    | 0.000s                               |                                                                                                    | $D7-D0$                                |
|   |                                   |                                                                                                    |                                      | $\sim$ 100 $\mu$<br><b>Contract Contract</b><br>$\sim$ 100 $\mu$<br>a característica de la característica de la característica de la característica de la característica de la |                                        |
|   |                                   |                                                                                                    |                                      |                                                                                                    | D15-D8<br>– Current chan.              |
|   |                                   | the contract of the contract of<br>$\sim$ 100 $\mu$                                                                               | $\sim$                               | <b>Contractor</b><br>$\sim$ 10 $\pm$<br>$\sim$ 10 $\pm$<br>$\sim$ 100 $\pm$<br>the control of the                                                                              | D <sub>4</sub>                         |
| 2 | <b>Contract Contract Contract</b> | $\sim 10^{-11}$<br>$\sim 10^{-11}$<br>$\sim$ 100 $\mu$<br>$\sim$ 100 $\mu$<br>$\sim$<br>$\sim$ 10 $\pm$<br>$\sim$ 100 $\mu$       | $\sim$<br>$\sim$<br>$\sim$ 100 $\mu$ | $\sim$<br>$\sim 10^{-10}$<br>$\sim$ 10 $\pm$<br>$\sim 10^{-11}$<br>$\sim 10^{-11}$<br>$\sim$ 100 $\mu$<br>$\sim$                                                               | Threshold type<br>$\cap$ til<br>O CMOS |
|   |                                   | $\sim$<br>$\sim$<br>$\sim$<br>$\sim$<br>$\sim$                                                                                    | $\sim$                               | $\sim$<br>$\sim$<br>$\sim$ 100 $\mu$<br>$\sim$<br>$\sim 10^{-1}$                                                                                                    | IO ECL                                 |
|   | $\sim$ 10 $\,$                    | $\sim$ $\sim$<br>$\sim$ 10 $^\circ$<br>$\sim$ $\sim$<br>$\sim 10^{-11}$<br><b>Contract Contract Contract</b><br><b>Contractor</b> | $\sim$ 10 $\pm$<br>$\sim$ 100 $\pm$  | $\sim$ $\sim$<br>$\sim$ 10 $^\circ$<br>$\sim$<br>$\sim 10^{-11}$<br>$\sim$ 10 $\pm$<br>and the state of the<br><b>Contract Contract Contract</b>                               | Threshold<br>1.17V                     |
|   | $\frac{mn}{2}$<br>2.00V<br>ΔŌ     | 恐                                                                                                    | CH1<br>2.00V<br>1.00V                | 0.00000Hz                                                                                                    |                                        |

Logic analyzer interface

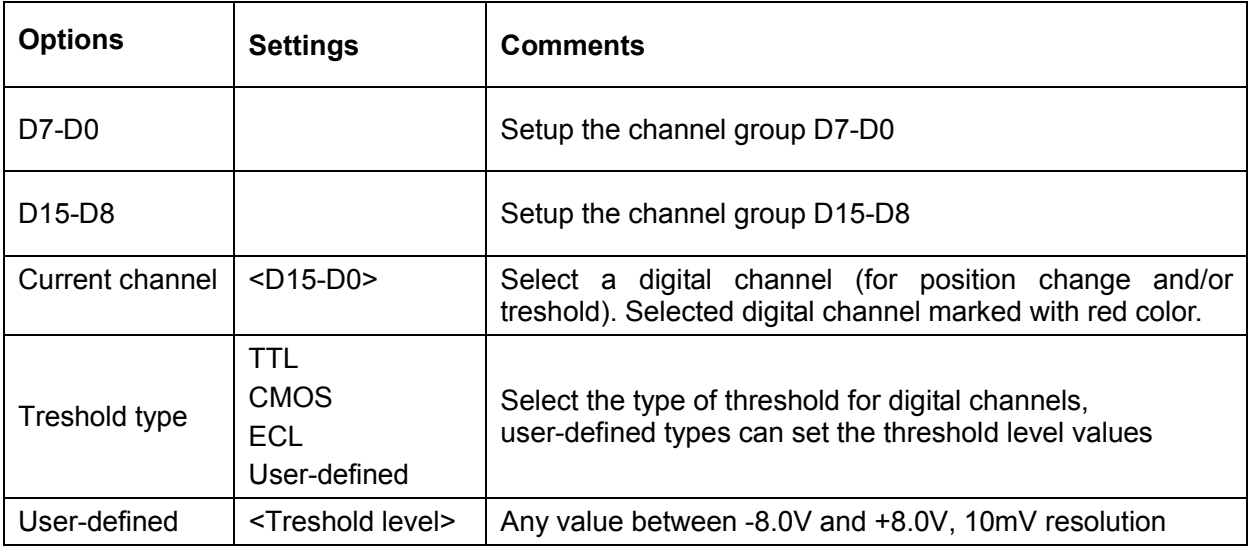

#### **Display and re-arrange the digital channels**

- Press F7-> F7-> D7-D0 or D15-D8 to entering channel group setting function menu to turn on or off the display of the digital channels.
- Press F7-> F7-> F3 ("Current chan."), use (turn) V0 knob to select digital channel. The selected channel number and channel digital data is displayed in red on the display.
- Press the V0 knob and rotate it, the re-positioning of the selected channel on the display.

The menu is displayed as shown below.

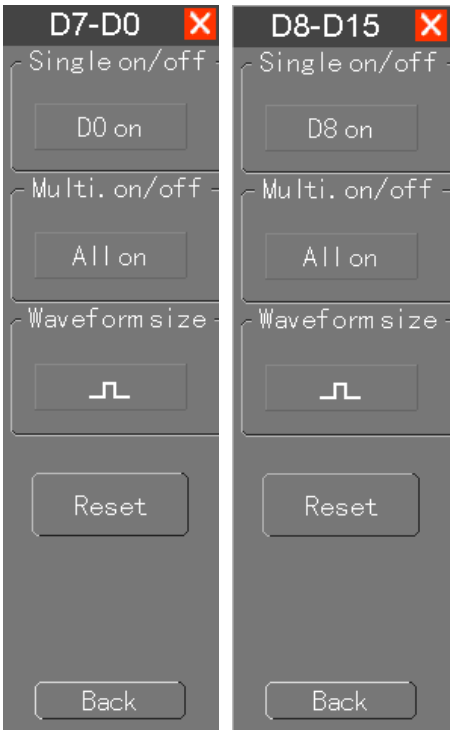

#### **Threshold description:**

- threshold type TTL, CMOS, ECL and Users defined
- threshold level varies between 2.6V(TTL), 2.5V(CMOS), -1.3V(ECL), and -8V to +8 V(User Defined)

#### **Threshold type of setting digital channels**

- Press F7-> F7-> Threshold type
- Select a preset threshold type or user-defined to set (use V0 knob) your own threshold level.

The menu is displayed as shown below.

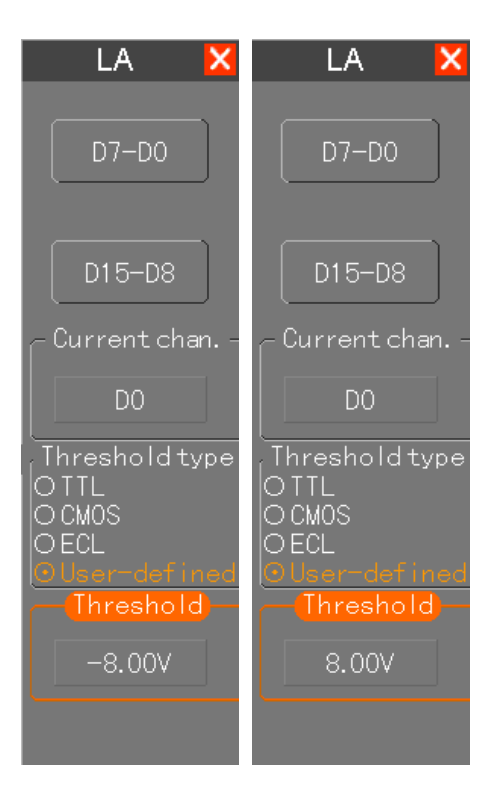

#### **Set the channel group**

- Press F7-> F7-> D7-D0 or D15-D8. The system displays the D7-D0 or D15-D8-channel group settings menu
- Independent open or close a single channel or 8, a group of the size of the switch and set the waveform control channel

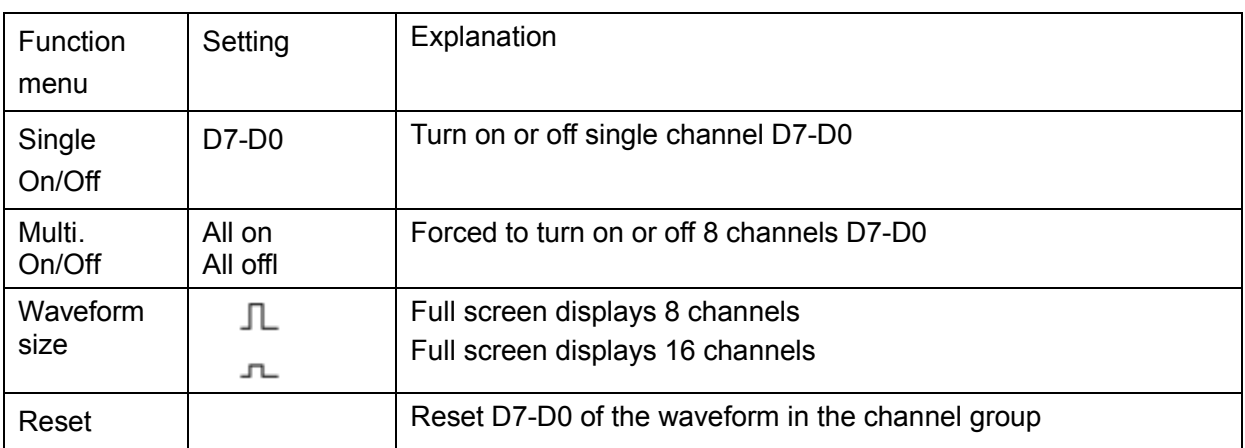

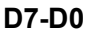

#### **D15-D8**

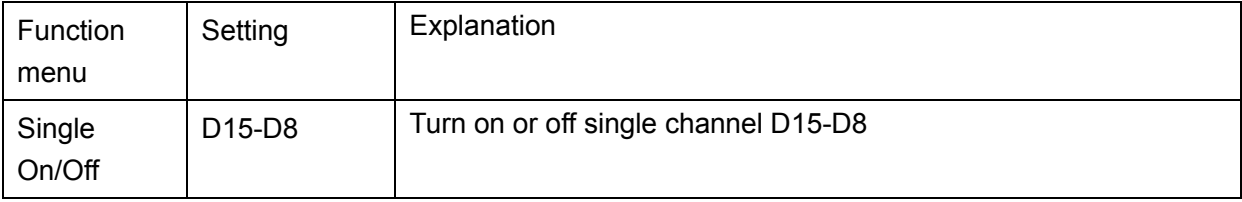

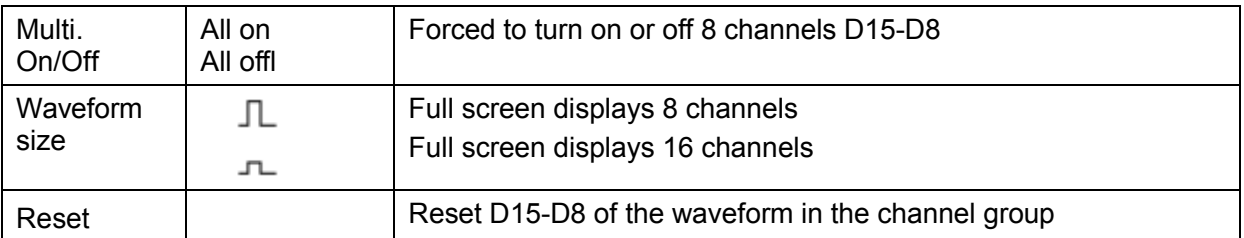

#### **Open and close a single digital channel:**

- Press F7-> F7-> D7-D0-> channel settings
- Use multifunctional knob V0 and F1 button to open or close single digital channel

#### **Forced to turn on or off all digital channels**:

• Press D7-D0-> D7-D0-> "All On" (or "All Off"),

or

• Press D15-D8-> D15-D8-> "All On" (or "All Off").

Additionaly you can turn on or off a single digital channel in the selected channel group. To open or close a channel:

• Use multifunctional knob V0 and F1 button to open or close single digital channel

#### **Set digital channel waveform size**:

• Press D7-D0-> F3 (to change waveforms size),

or

• Press D15-D8-> F3 (to change waveforms size).

#### **The reset digital channel waveform display**:

• Press D7-D0-> Reset,

or

.

• Press D15-D8-> Reset.

Additionaly you might use "Default Setup" (or manually remove /param/sav/r\* on DSO file system) to remove any other LA-related setting.

## **7. Digital signal triggers**

#### **Edge-trigger**

Edge-triggered digital signal, please follow the steps below:

- Press "TRIG MENU" button to display the trigger menu.
- Press "F1" button to select the trigger type for edge-triggered.
- Press "F2" button to select the desired trigger source (D0 to D15).
- Press "F3" button to select the slope (rising edge triggered or falling edge trigger).
- Press "F4" button to select trigger modes: Auto, Normal. Note: coupling mode is only effective on the analog signal.
- Turn SEC/DIV knob left or right, so that signal reaches a stable display.

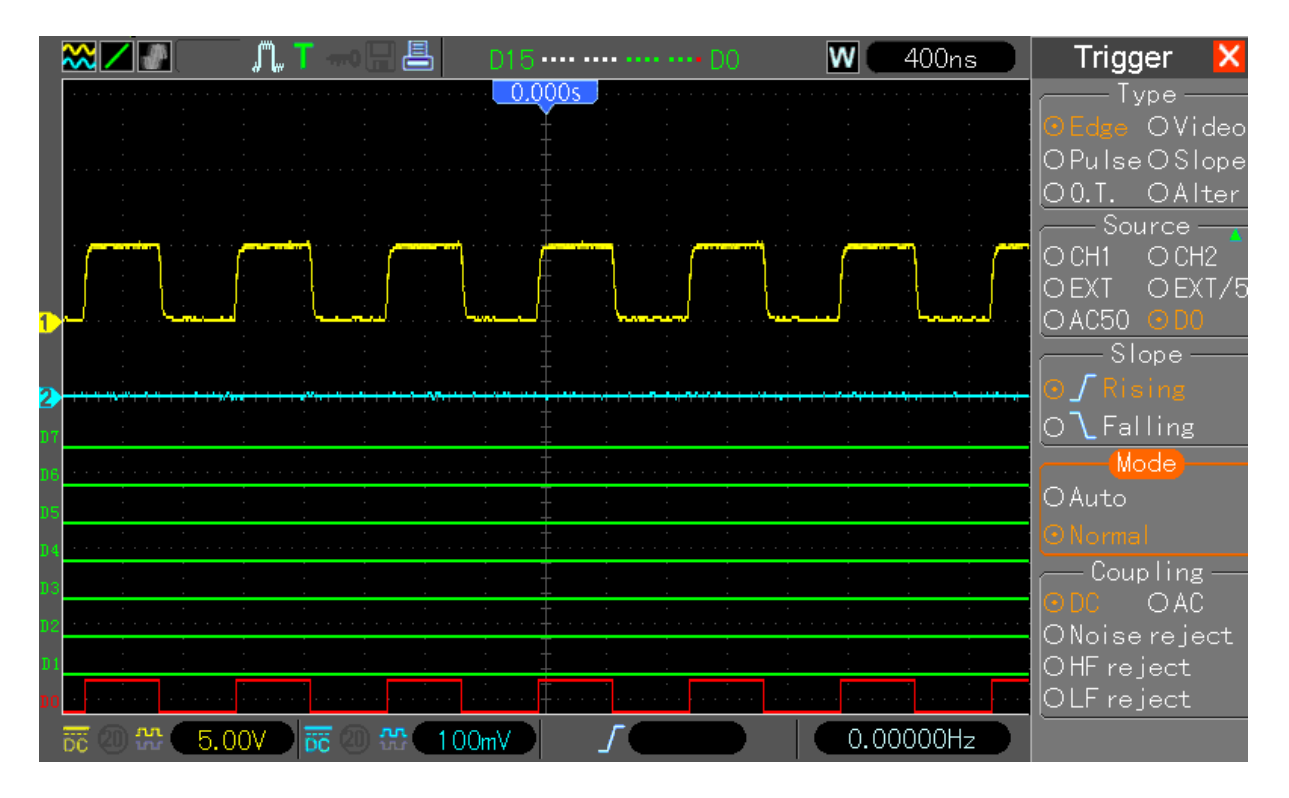

#### **Pulse trigger**

Digital signal pulse trigger, please follow these steps:

- Press "TRIG MENU" button to display the trigger menu.
- Press "F1" button to select the trigger type for pulse triggering.
- Press "F2" button to select the desired trigger source (D0 to D15).
- Press "F3" button to select the pulse polarity (positive pulse or negative pulse).
- Press "F4" button to select trigger modes: Auto, Normal. Note: coupling mode is only effective on the analog signal.
- Change to "Page2/2", press "F4" button to select the trigger timing  $(=, \neq, >, <)$ .
- Press "F5" button to select the trigger pulse width, through rotation V0 buttons to set trigger pulse width.
- Turn SEC/DIV knob left or right, so that signal reaches a stable display.

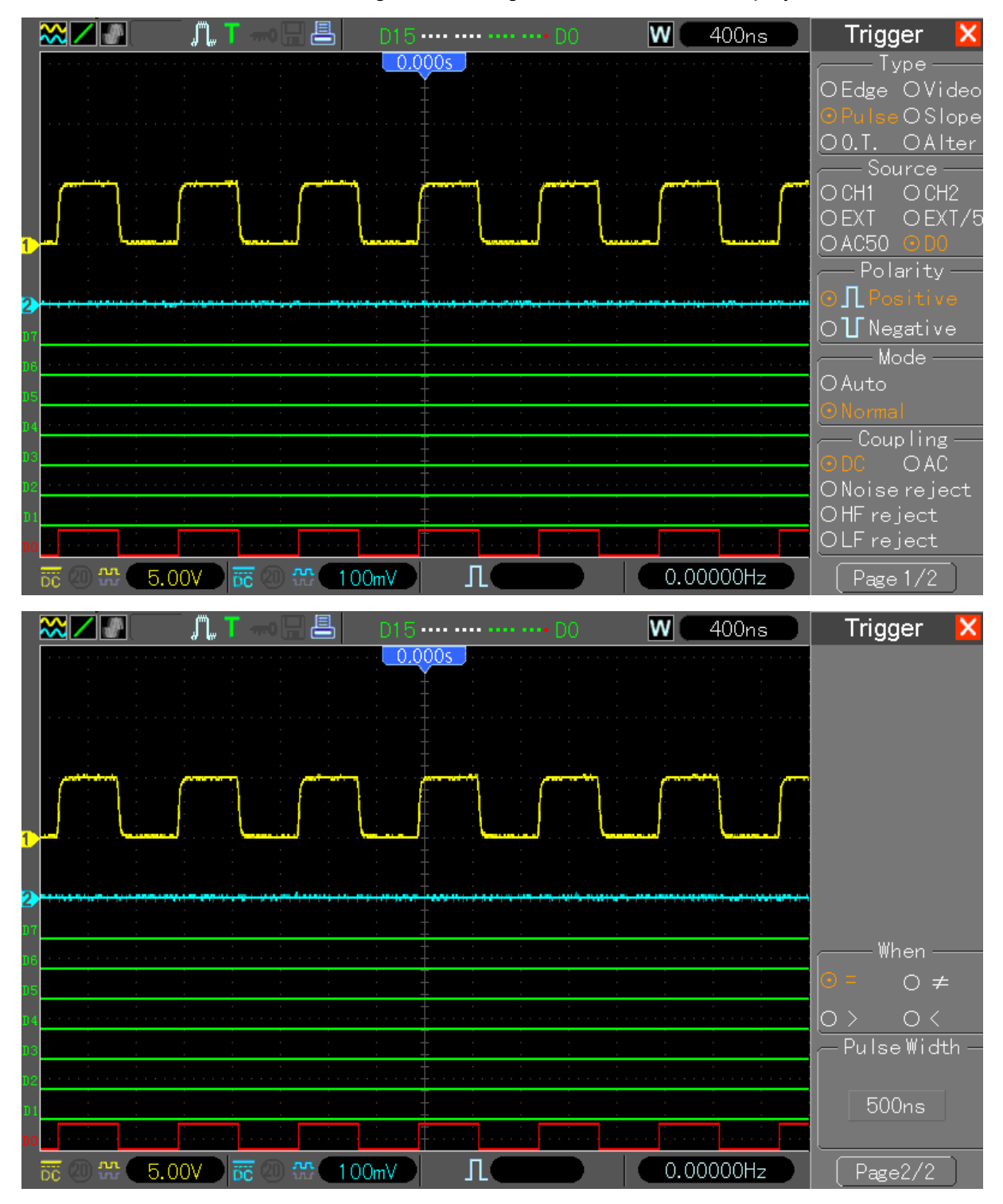

#### **Pattern trigger**

Digital signal pattern trigger, please follow these steps:

- Press "TRIG MENU" button to display the trigger menu.
- Press "F1" button select trigger type pattern trigger.
- Press "F2" button to select the trigger channel (D0 to D15).
- Press "F3" button to select the pattern (H, L, or X).
- Press "F4" button to select trigger modes: Auto, Normal.
- Turn SEC/DIV knob left or right, so that signal reaches a stable display.

Note: The "Pattern" is defined as (parallel) combination of all values (from all enabled channels).

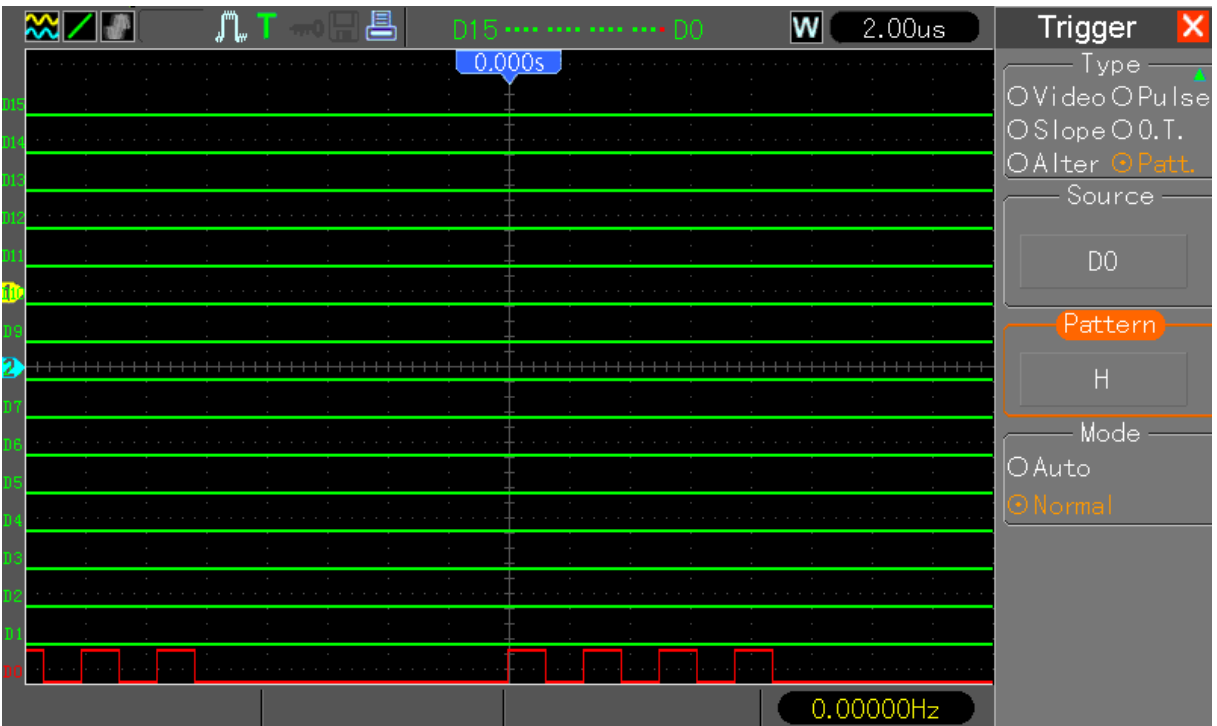

#### **Continuous trigger**

Digital signal duration trigger, please follow these steps:

- Press "TRIG MENU" button to display the trigger menu.
- Press "F1" key to select the trigger type for continuous trigger.
- Press "F2" button to select the trigger channel (D0 to D15).
- Press "F3" button to select the pattern (H, L, or X).
- Press "F4" button to select trigger modes: Auto, Normal.
- Press "F5" button to select the duration, through rotation V0 buttons to set the duration.
- Change to "Page2/2", press "F5" button to select the trigger timing condition (End of data, Begin of Data, Delayed Data)
- Turn SEC/DIV knob left or right, so that signal reaches a stable display.

Note: The "Pattern" is defined as (parallel) combination of all values (from all enabled channels).

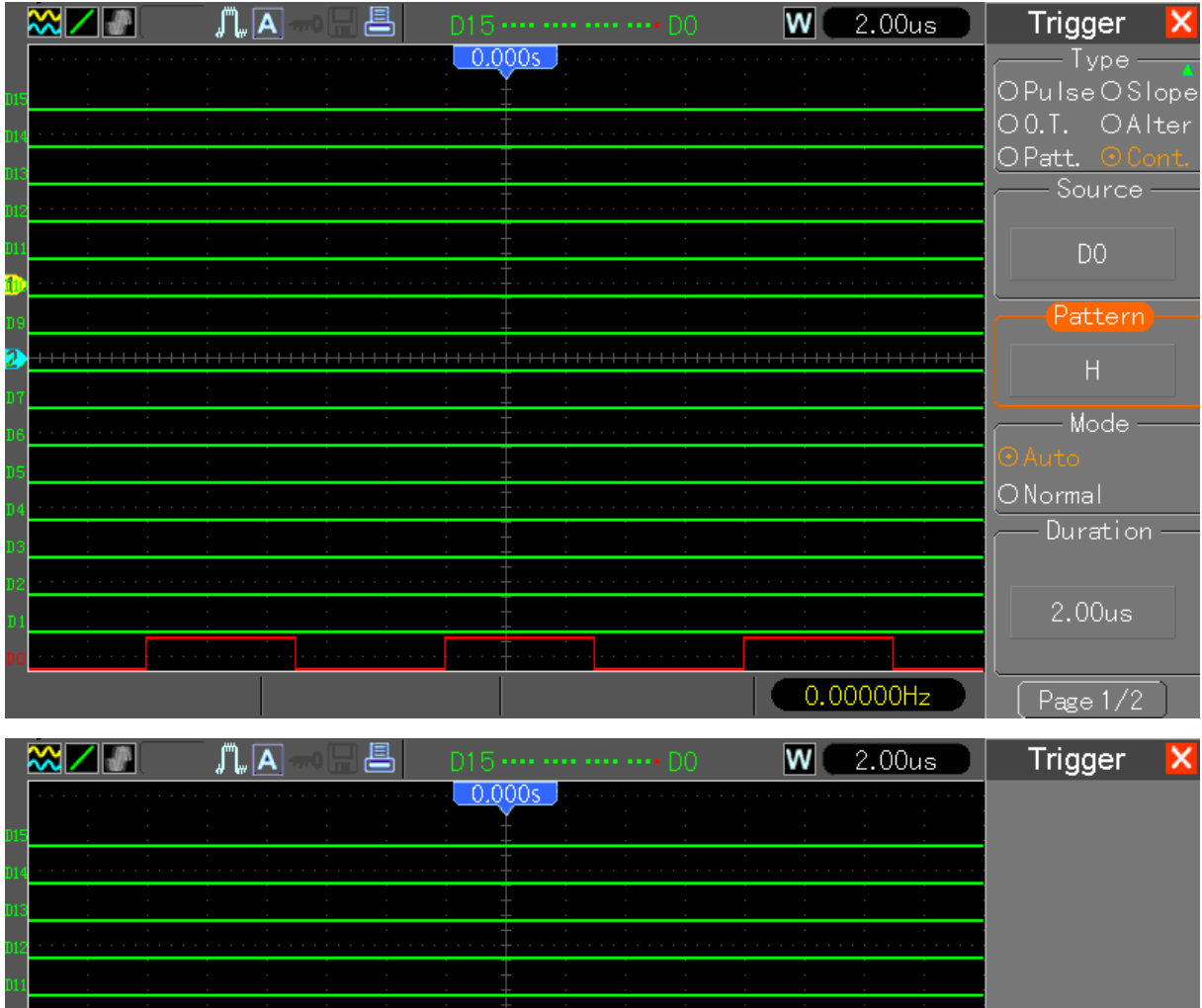

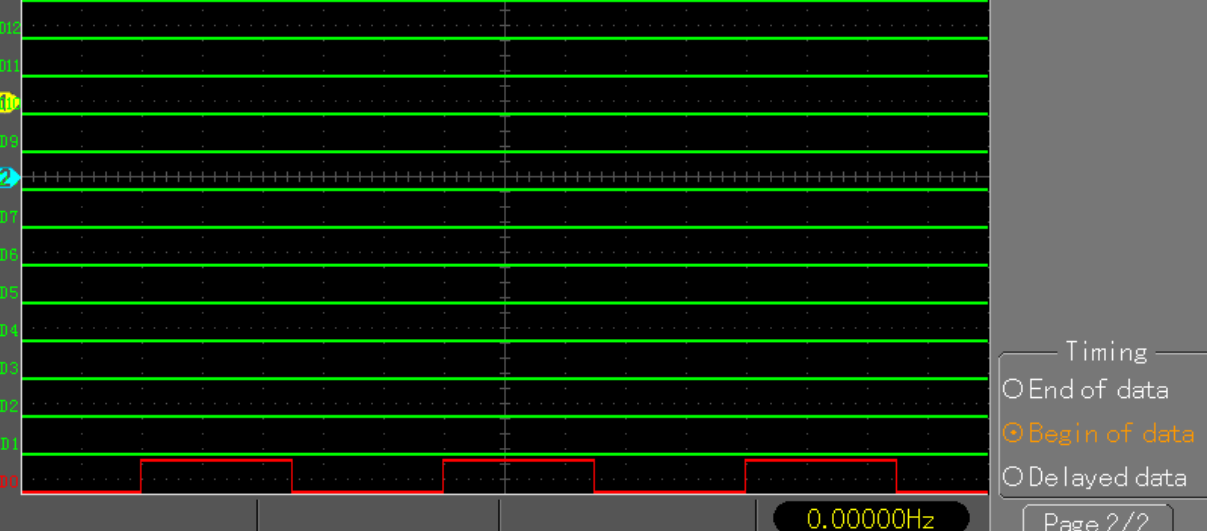

#### **Queue trigger**

The digital signal to trigger queue, please follow the steps below:

- Press "TRIG MENU" button to display the trigger menu.
- Press "F1" button to select the trigger type for the queue trigger.
- Press "F2" button select specific data index (0-3).
- Press "F3" button to select the trigger channel (D0 to D15).
- Press "F4" button to select the pattern (H, L, or X).
- Turn SEC/DIV knob left or right, so that signal reaches a stable display.

Note: The "Pattern" is defined as (parallel) combination of all values (from all enabled channels). Each "Data Index" is using own "Pattern" combination.

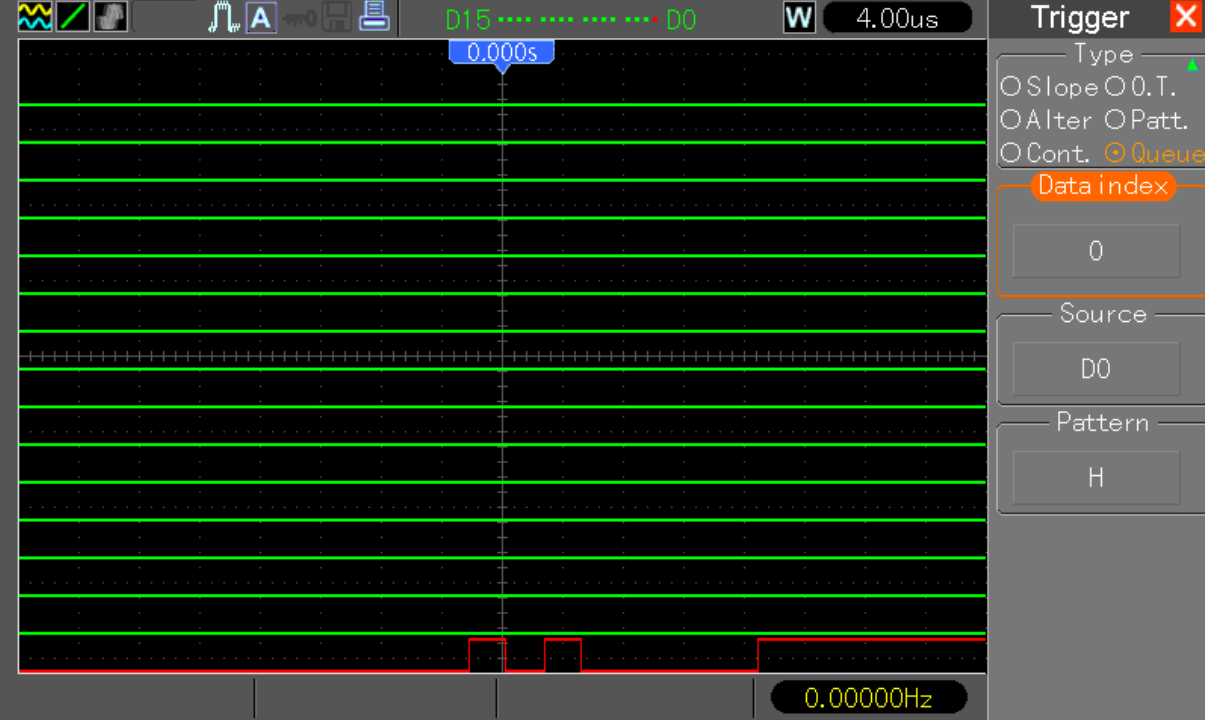

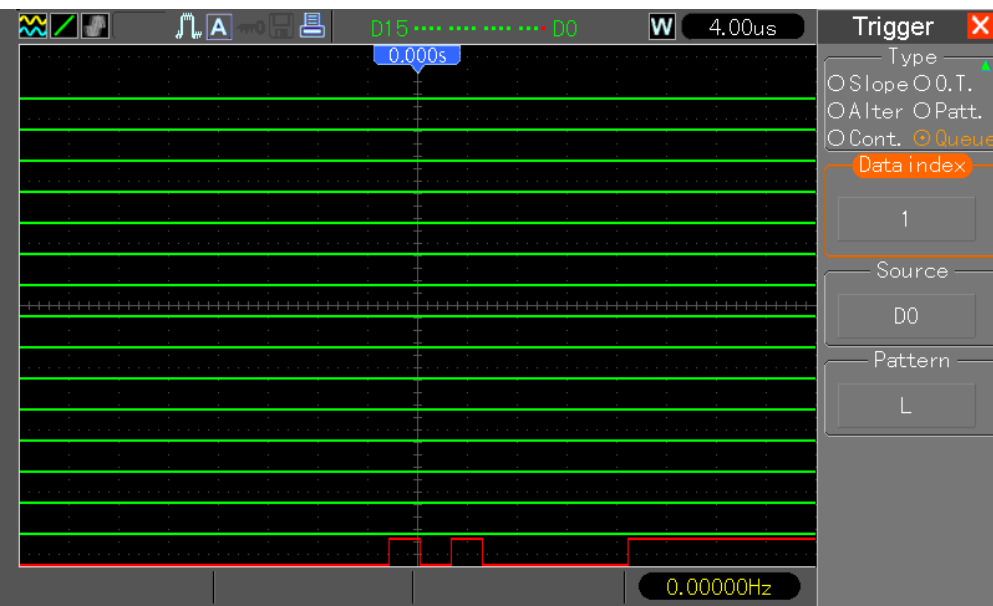

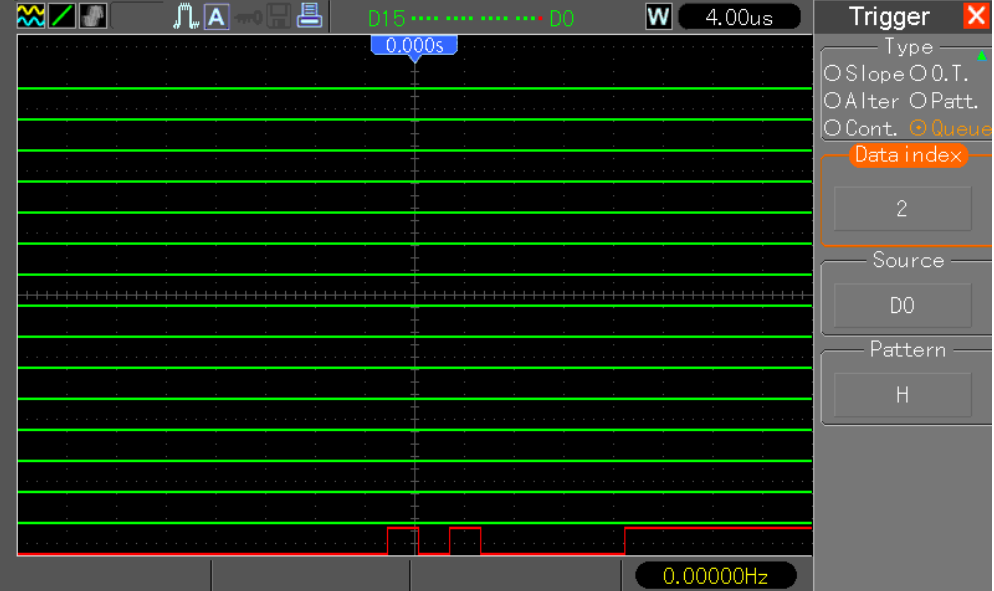

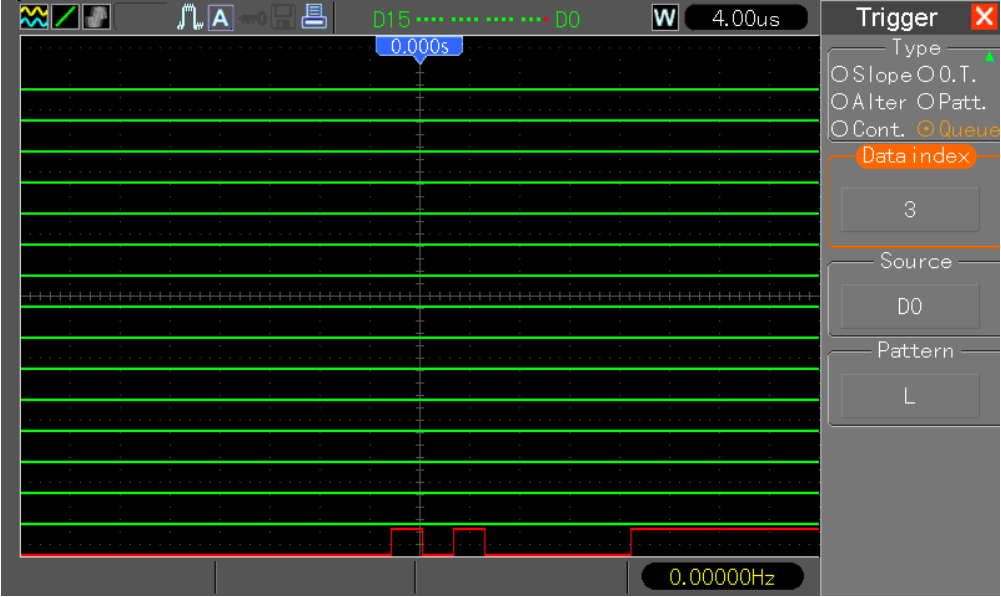

#### **Repeated trigger**

Digital signal triggered repeatedly, please follow these steps:

- Press "TRIG MENU" button to display the trigger menu.
- Press "F1" button to select the trigger type trigger repeat.
- Press "F2" button to select the trigger channel (D0 to D15).
- Press "F3" button to select the pattern (H, L, or X).
- Press "F4" button to select the number of repetitions, the number of times through the rotation V0 knob to set the repeat (0 - 255).
- Turn SEC/DIV knob left or right, so that signal reaches a stable display.

Note: The "Pattern" is defined as (parallel) combination of all values (from all enabled channels).

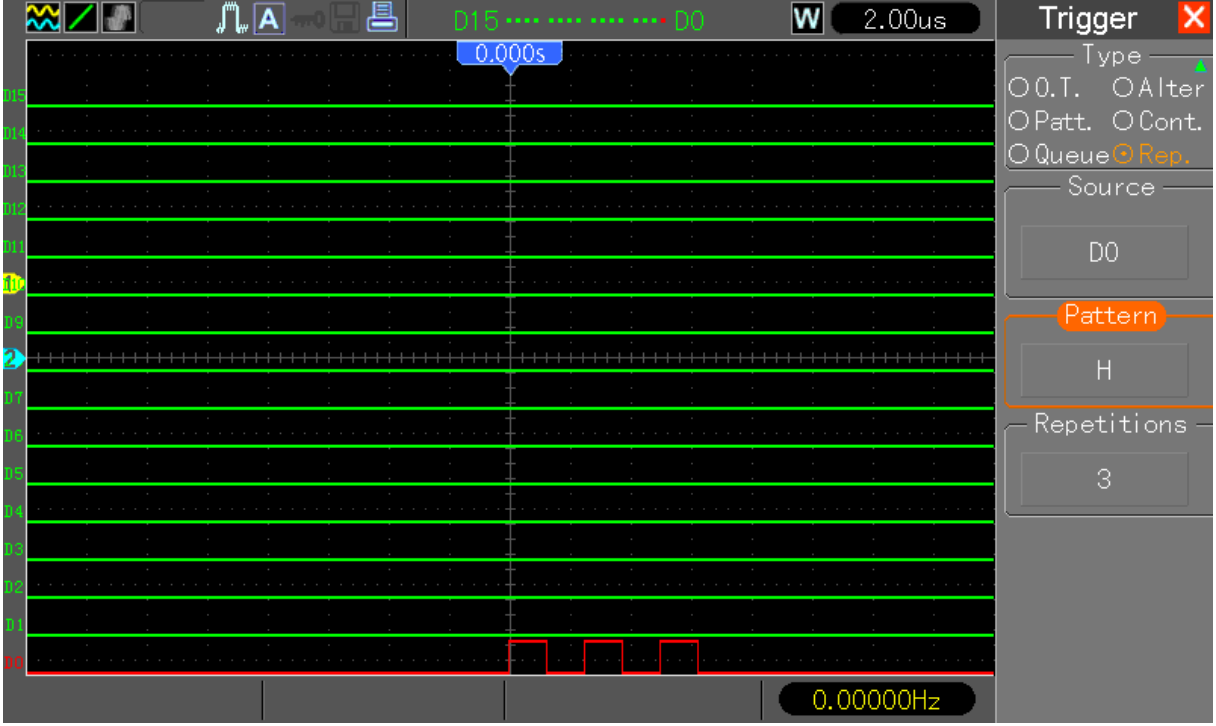

# **8. Logic analyzer technical specifications**

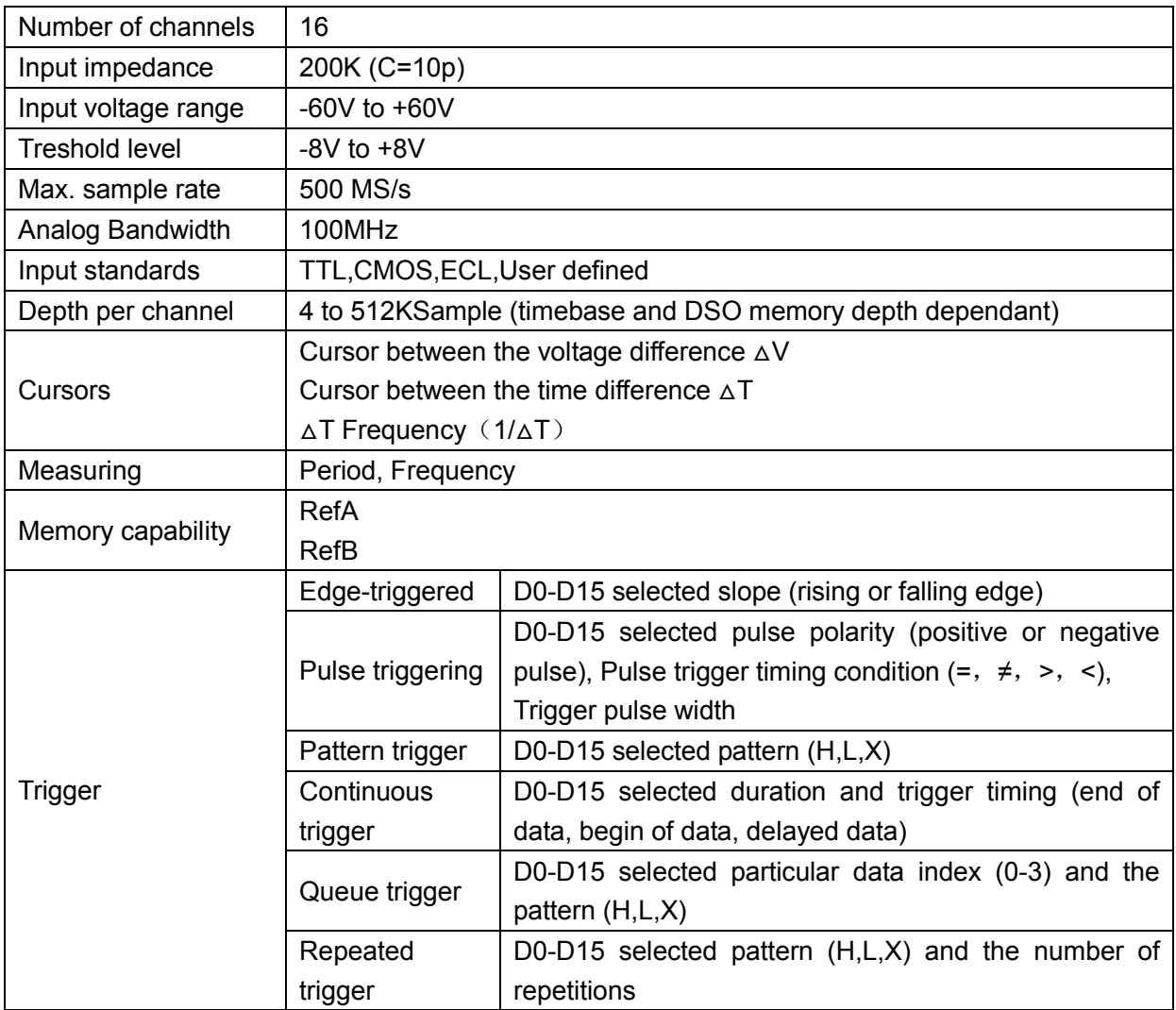